## WeichertPRO Job Aid – Create a single appointment or task

The calendar feature in WeichertPRO is a powerful tool that utilizes appointments and tasks to help you manage your day. Appointments take place on a specific day and time. Tasks are to-do items that are scheduled to get done on a specific day, but are time-flexible. The goal, is to mark everything complete by the end of the day.

| STEP                                                                                               | SCREEN                                                                                                    |
|----------------------------------------------------------------------------------------------------|----------------------------------------------------------------------------------------------------|
| 1. Go to: <u>www.weichertpro.com</u>                                                               | Weichert:         Index         Contracting         Contracting         PRO Trainer           Weichert:         Index         Contracting         Contracting         Restor           Weichert:         Weichert:         Samething         Lagot         Contract Sources           Weichert:         Weichert:         Samething         Samething         Lagot           Weichert:         Weichert:         Samething         Samething         Lagot                                                                                                    |
| and log in                                                                                         | Vetercher Priv Dassitudit V     Vetercher Vetercher      Vetercher Vetercher      Vetercher Vetercher      Vetercher Vetercher      Vetercher Vetercher      Vetercher Vetercher      Vetercher Vetercher      Vetercher Vetercher                                                                                                    |
| 2. From the bottom toolbar click "Add".                                                            | Image: State of the state of the state |
| A new menu will open.                                                                              | Add                                                                                                    |
| 3. Select "Task/Appointment"                                                                       | ADD A                                                                                                    |
| The "Create new                                                                                    | Create new task/appointment                                                                                                    |
| <ul><li>task/appointment" window will open</li><li>4. Select an 'Activity Type' from</li></ul>     | Appointment Details Attendees Add Attendees: Usiness Title: Send Direct Mail Prece Scheduled Date: Monday, October 20, 2014                                                                                                    |
| the drop down menu.                                                                                | L200 PM © ID 12:30 PM © Occurrence: Task Breest. Location:                                                                                                    |
| Each activity type is associated<br>with a color that will appear on<br>your WeichertPRO calendar. | Bescription:<br>Send direct mail piece for just sold listing<br>Reminders<br>Type Time Increment Action<br>Type Add Reminder                                                                                                    |
|                                                                                                    | Sawe .                                                                                                    |

# Add an Appointment or Task to Your Calendar

# WeichertPRO Job Aid – Create a single appointment or task

| STEP                                                                                                    | SCREEN                                                                                                    |
|----------------------------------------------------------------------------------------------------|----------------------------------------------------------------------------------------------------|
| <ul> <li>STEP</li> <li>5. Type a required "Title" for your appointment or task.</li> <li>6. Select a date and time for your appointment or task.</li> <li>7. If you are scheduling a task, select "Task" in the "Occurrence" field.</li> <li>REMINDER: Tasks are not time bound and will appear at the top of your calendar for the day it is scheduled.</li> </ul> | Create new tab//pointment         Windows, Octable 20, 2014         Windows, Octable 20, 2014 |
|                                                                                                    | Type     Time     Increment     Action       Email     1     Hours     X       Add Reminder     Save     Save                                                                                                    |
| STEP                                                                                                    | SCREEN                                                                                                    |

### WeichertPRO Job Aid – Create a single appointment or task

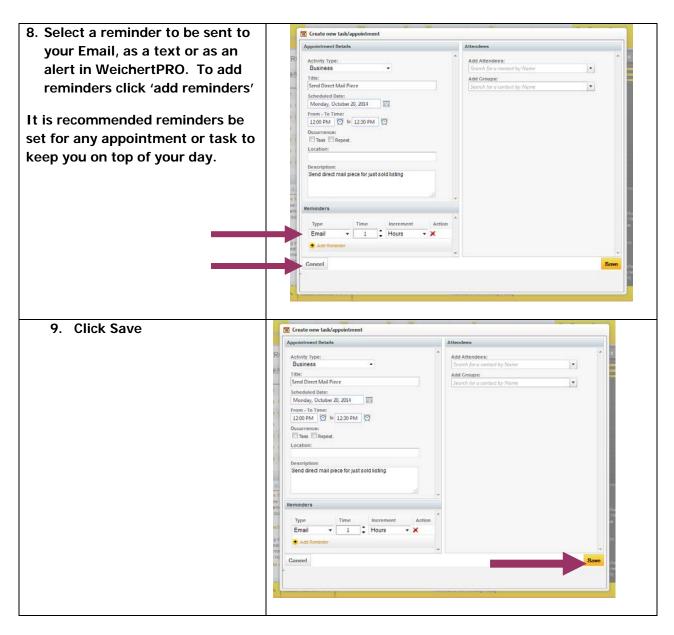

#### **Additional Resources:**

- For Technical Questions: Call the Help Desk at 973 605 1619
- Or email at: CRMhelp@weichert.com
- For additional WeichertPRO training and our a library of video tutorials visit: WeichertPRO.com→ Training